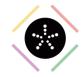

## I want to share a confidential document protecting it

with a password

Open the file, properly stored in OneDrive, that you would like to share with a password.

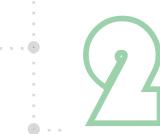

Internal use

Click on the 'Share' button

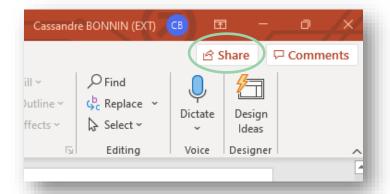

Click on "People you specify can edit" and then on 'Anyone with the link' option.

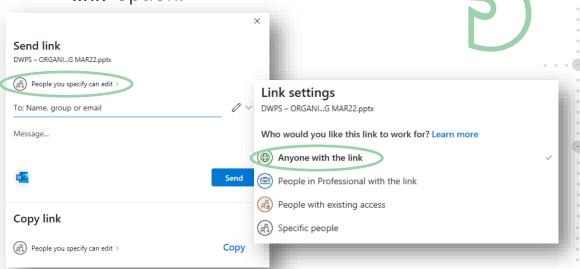

You will see new options popping at the bottom of the window. Input the desired password in the 'Set password' field.

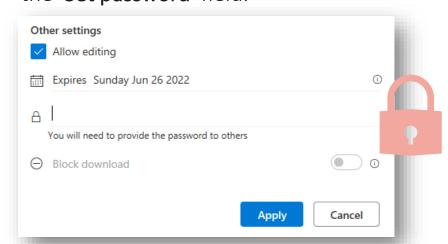

Once done, click on 'Apply'. You can either copy the file link or share the file directly to the intended recipient. Do not forget to give him/her the password in a secured way.

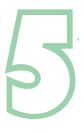

Apply Cancel

Congrats, you shared your confidential document securely!

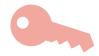

7/

Upon sharing the document, the user will be prompted to enter the password to be able to access the file.

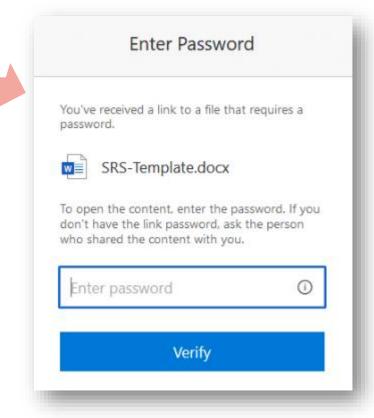